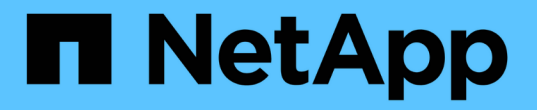

### 管理**Google**云存储分段 Google Cloud Storage

NetApp October 08, 2023

This PDF was generated from https://docs.netapp.com/zh-cn/bluexp-google-cloud-storage/task-add-gcpbucket.html on October 08, 2023. Always check docs.netapp.com for the latest.

# 目录

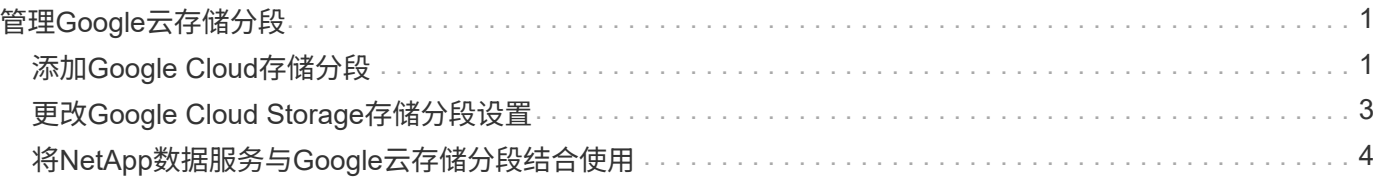

# <span id="page-2-0"></span>管理**Google**云存储分段

## <span id="page-2-1"></span>添加**Google Cloud**存储分段

在Canvas中提供Google Cloud Storage工作环境后、您可以直接从BlueXP添加其他存储分 段。

步骤

1. 在"画布"中、双击Google Cloud Storage工作环境以查看Google Cloud Storage存储分段概述页面、然后单 击\*添加分段\*。

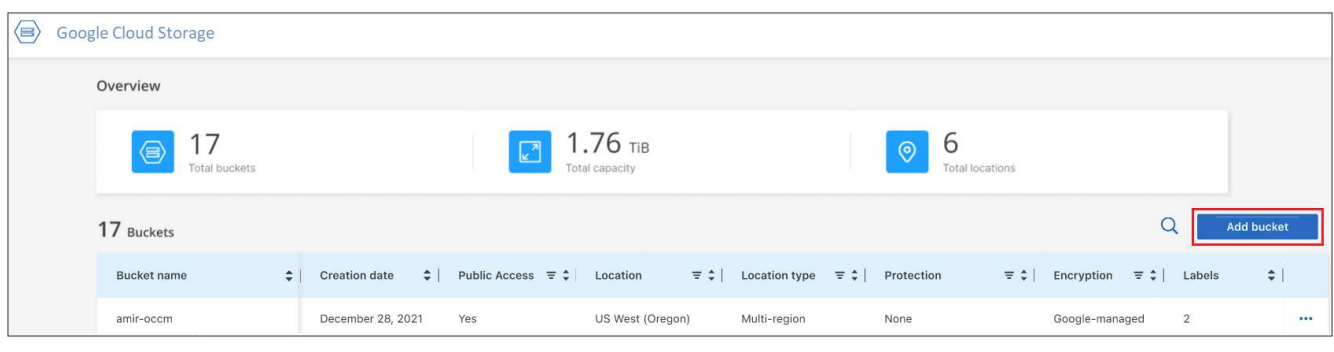

#### 此时将显示\_Add bucket\_页面。

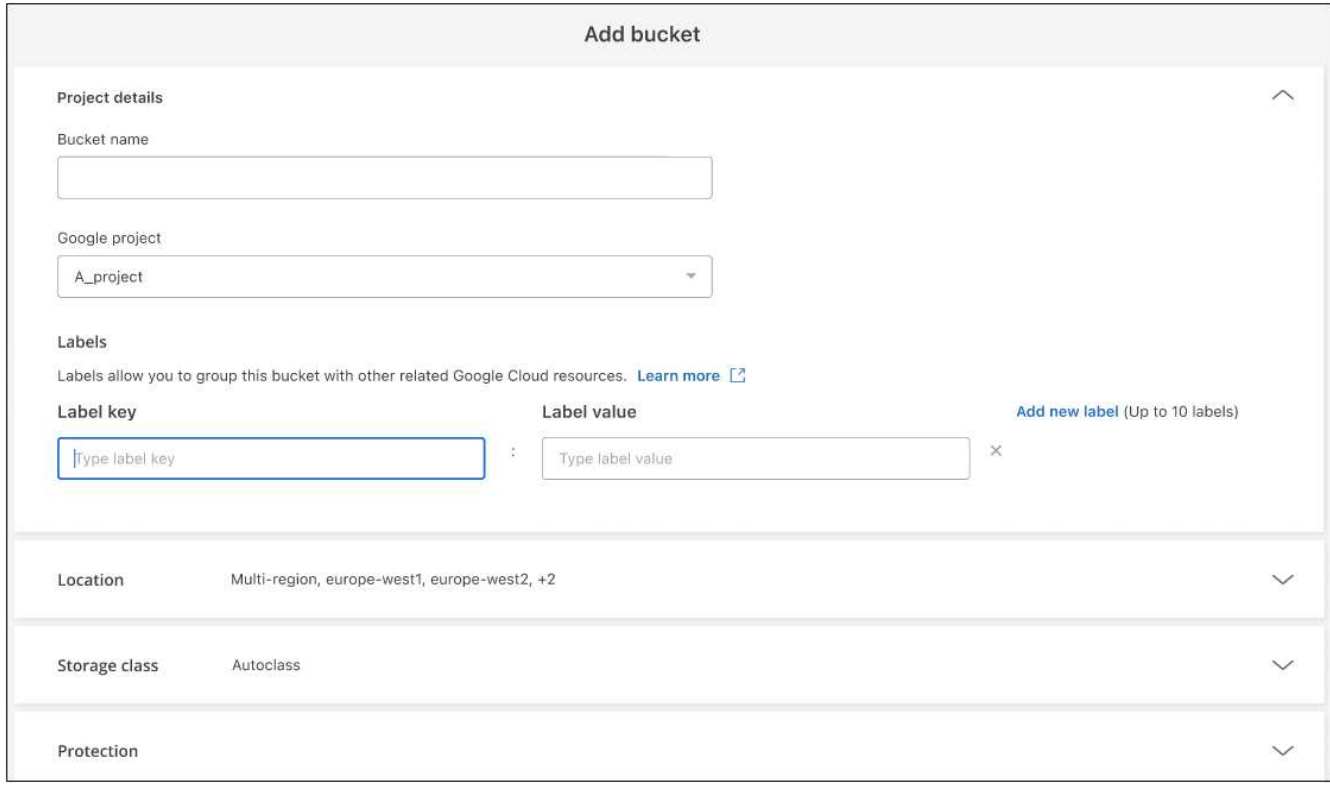

2. 在\_Project详细信息\_部分中输入所需信息。

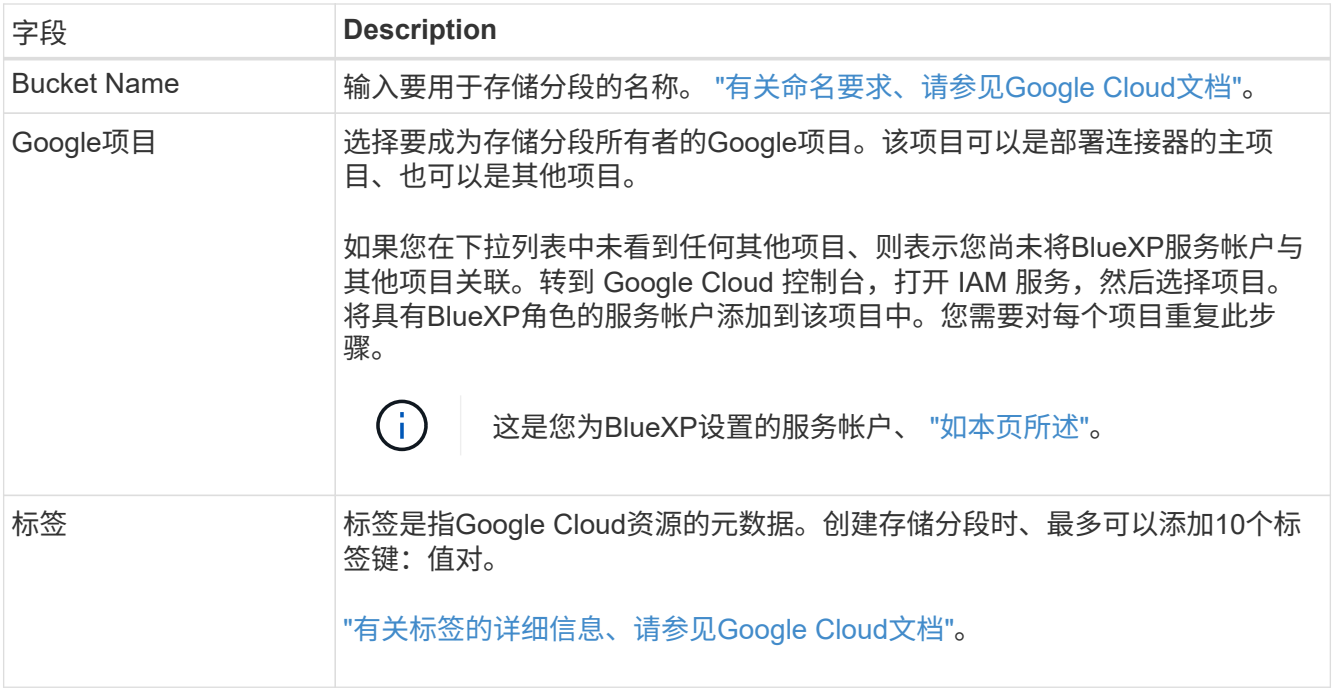

3. 在\_Location\_部分中、选择要创建存储分段的位置类型和区域。您可以从三种不同类型的位置中进行选择。

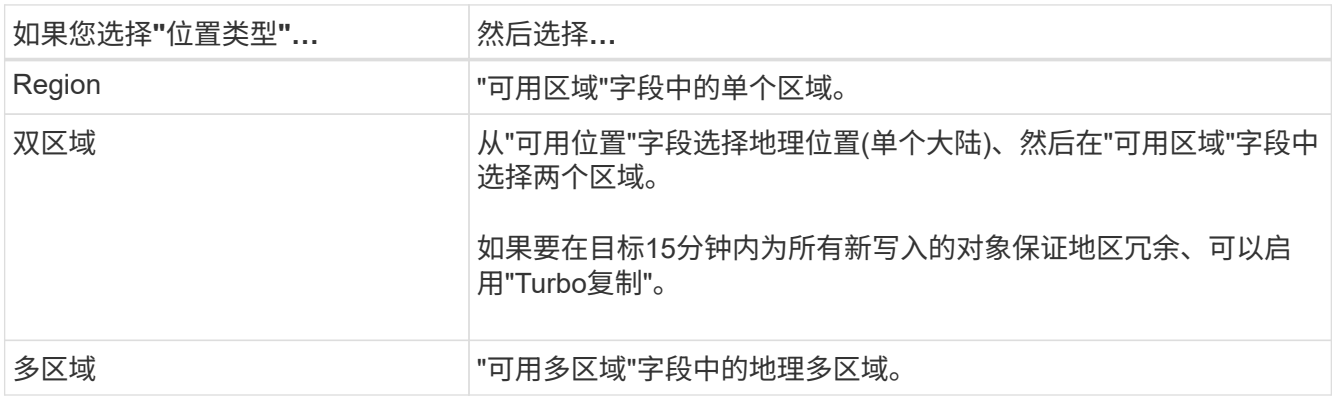

请注意、所有云存储数据在上传后即会在至少一个地理位置的至少两个分区之间实现冗余。 ["](https://cloud.google.com/storage/docs/locations)[有关存储分段](https://cloud.google.com/storage/docs/locations) [位置的详细信息、请参见](https://cloud.google.com/storage/docs/locations)[Google Cloud](https://cloud.google.com/storage/docs/locations)[文档](https://cloud.google.com/storage/docs/locations)["](https://cloud.google.com/storage/docs/locations)。

4. 在\_Storage class\_部分中、选择要用于存储分段中的对象的存储类。您可以从四个存储类中进行选择、也可 以选择\_Autoclass\_让Google根据需要调整此类。

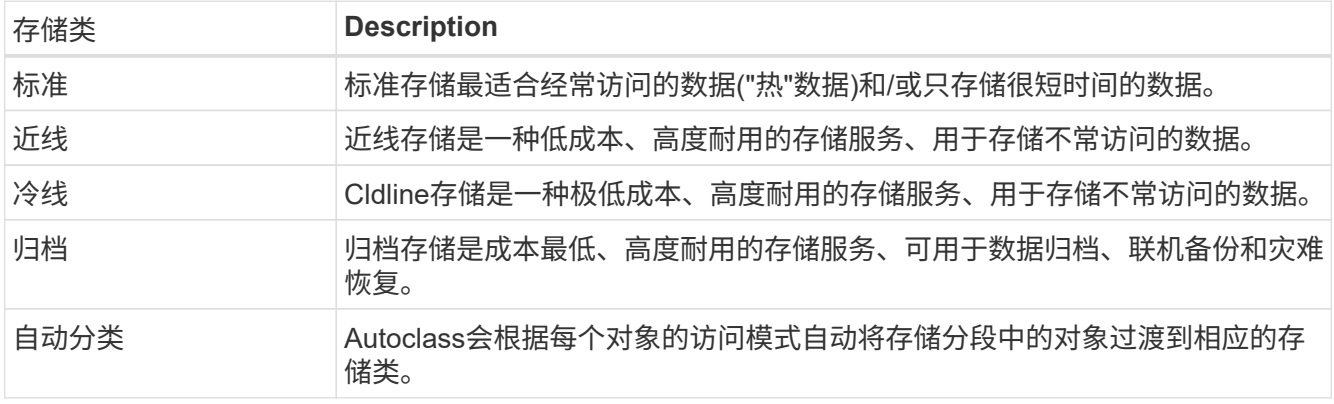

每个存储类的成本和检索费用都不同。 ["](https://cloud.google.com/storage/docs/storage-classes)[有关存储类的详细信息、请参见](https://cloud.google.com/storage/docs/storage-classes)[Google Cloud](https://cloud.google.com/storage/docs/storage-classes)[文档](https://cloud.google.com/storage/docs/storage-classes)["](https://cloud.google.com/storage/docs/storage-classes)。

5. 在 Protectation 部分中、选择是要使用任何数据保护工具来保护存储分段中的对象、还是要使用任何数据 加密配置来保护对数据的访问。

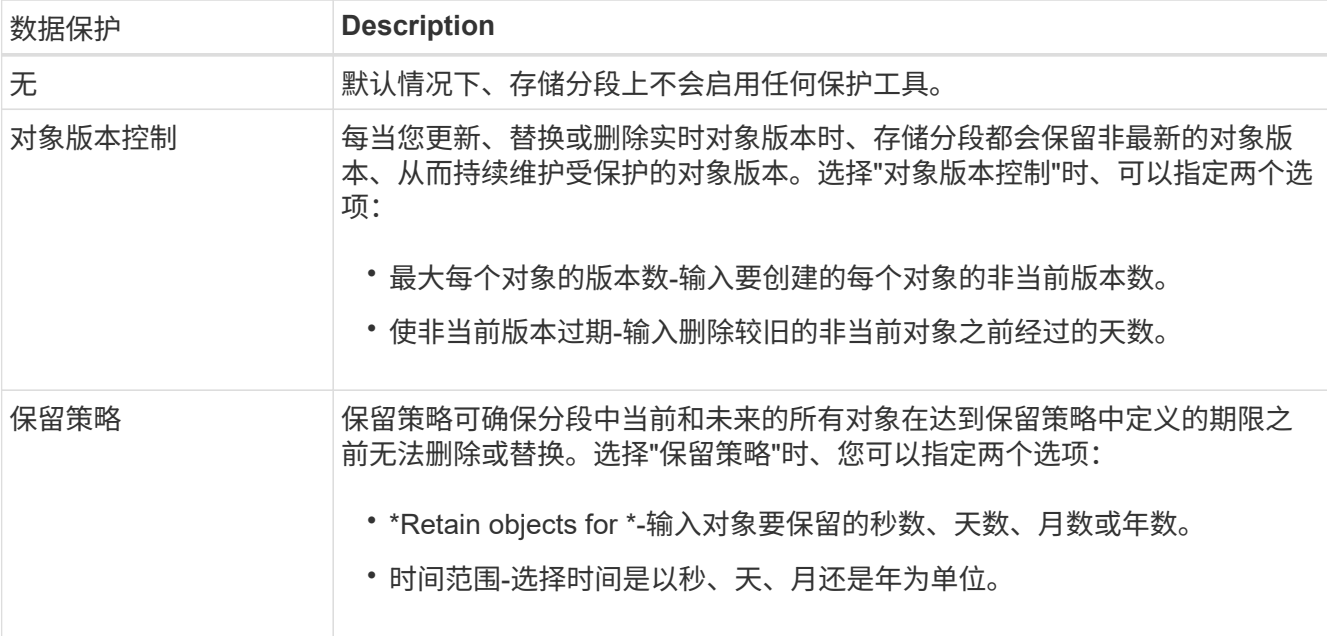

不能同时启用对象版本控制和保留策略保护工具。请参见的Google Cloud文档 ["](https://cloud.google.com/storage/docs/object-versioning)[有关对象](https://cloud.google.com/storage/docs/object-versioning)[版](https://cloud.google.com/storage/docs/object-versioning)[本控制的详细信](https://cloud.google.com/storage/docs/object-versioning) [息](https://cloud.google.com/storage/docs/object-versioning)["](https://cloud.google.com/storage/docs/bucket-lock),和 "[有关保](https://cloud.google.com/storage/docs/bucket-lock)[留策略](https://cloud.google.com/storage/docs/bucket-lock)[的详细信息](https://cloud.google.com/storage/docs/bucket-lock)"。

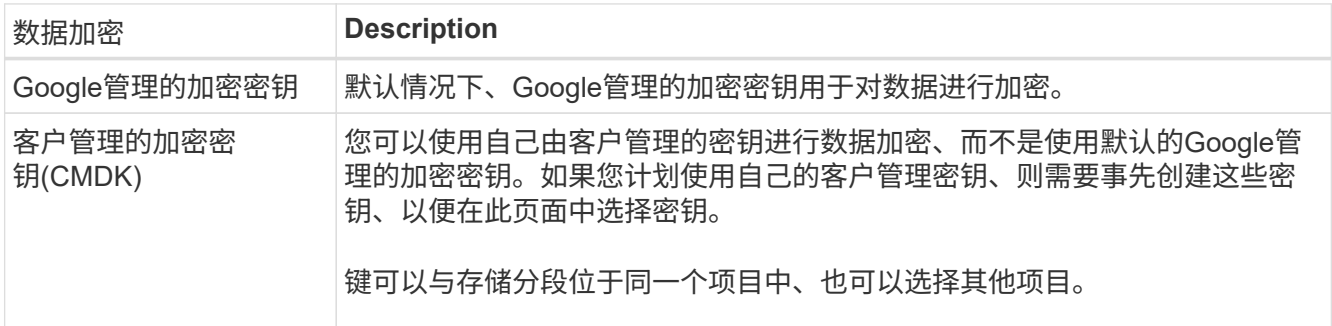

请参见的Google Cloud文档 ["](https://cloud.google.com/storage/docs/encryption/customer-managed-keys)[有关](https://cloud.google.com/storage/docs/encryption/customer-managed-keys)[Google](https://cloud.google.com/storage/docs/encryption/default-keys)[管理的加](https://cloud.google.com/storage/docs/encryption/default-keys)[密密钥](https://cloud.google.com/storage/docs/encryption/customer-managed-keys)[的详细信息](https://cloud.google.com/storage/docs/encryption/default-keys)", 和 "有关[客](https://cloud.google.com/storage/docs/encryption/customer-managed-keys)[户管理的加](https://cloud.google.com/storage/docs/encryption/customer-managed-keys)密密钥[的详细](https://cloud.google.com/storage/docs/encryption/customer-managed-keys) [信息](https://cloud.google.com/storage/docs/encryption/customer-managed-keys)["](https://cloud.google.com/storage/docs/encryption/customer-managed-keys)。

6. 单击\*Add\*(添加),将创建存储分段。

### <span id="page-4-0"></span>更改**Google Cloud Storage**存储分段设置

在Canvas中提供Google Cloud Storage工作环境后、您可以直接从BlueXP更改某些存储分 段属性。

请注意、您不能更改存储分段名称、Google项目或保护设置。

您可以更改的存储分段属性包括:

- 存储分段中所有未来对象的存储类。
- 您可以选择为存储分段中的对象添加、编辑和删除标注。

• Turbo复制模式—仅当存储分段位于双区域位置时。

您可以通过单击直接从BlueXP更改这些存储分段设置 ••• >\*编辑存储分段详细信息\*。

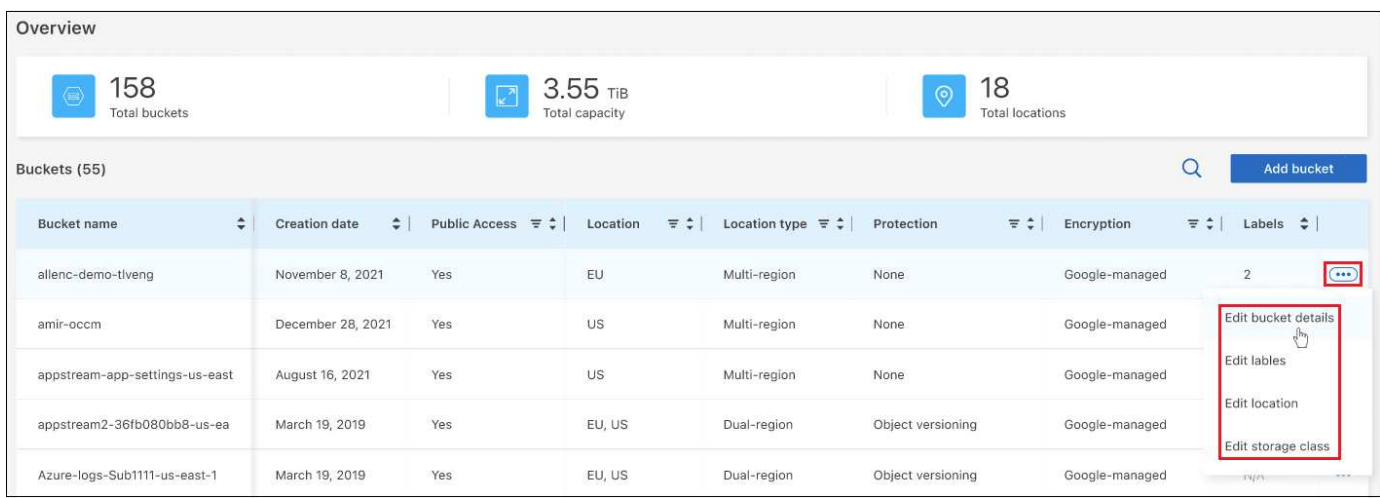

#### 更改存储类

使用存储类部分、您只能进行某些更改:

- 如果在创建存储分段时选择了 Autoclass 、则可以禁用Autoclass并选择其他存储类。
- 如果在创建存储分段时选择了任何其他存储类、则可以更改为除 Autoclass 之外的任何其他存储类。

其他类中的对象将保留在该类中,但任何新对象都将使用新的类设置。

为存储分段中的对象添加或更改标签

标签是元数据、可用于对资源进行分组、以标识应用程序、环境、区域、云提供商等。标签由键和值组成。您可 以向分段添加标注,以便在将对象添加到分段时将标注应用于对象。您还可以更改和删除标签和标签值。

添加或编辑标签后,单击\*Apply\*保存所做的更改。如果要添加更多标签,请单击\*添加新标签\*。每个存储分段最 多可以添加10个标签。

#### 更改是否在双区域位置启用**Turbo**复制

如果存储分段位于双区域位置、则可以启用或禁用是否启用快速复制模式。通过"Turbo复制"、您可以保证在15 分钟的目标时间内为所有新写入的对象提供地区冗余。

创建存储分段后、无法更改任何其他位置详细信息。

## <span id="page-5-0"></span>将**NetApp**数据服务与**Google**云存储分段结合使用

在BlueXP中发现Google云存储分段后、您可以使用NetApp数据服务进行备份、分层和数 据同步。

• 使用\*BlueXP备份和恢复\*将数据从内部ONTAP和Cloud Volumes ONTAP系统备份到Google Cloud对象存 储。

要开始使用、请转到"画布"并将内部ONTAP或Cloud Volumes ONTAP工作环境拖放到Google云存储工作环 境中。

["](https://docs.netapp.com/us-en/bluexp-backup-recovery/concept-ontap-backup-to-cloud.html)[详细](https://docs.netapp.com/us-en/bluexp-backup-recovery/concept-ontap-backup-to-cloud.html)[了解](https://docs.netapp.com/us-en/bluexp-backup-recovery/concept-ontap-backup-to-cloud.html)[如何将](https://docs.netapp.com/us-en/bluexp-backup-recovery/concept-ontap-backup-to-cloud.html)[ONTAP](https://docs.netapp.com/us-en/bluexp-backup-recovery/concept-ontap-backup-to-cloud.html)[数据备份到](https://docs.netapp.com/us-en/bluexp-backup-recovery/concept-ontap-backup-to-cloud.html)[Google](https://docs.netapp.com/us-en/bluexp-backup-recovery/concept-ontap-backup-to-cloud.html)[云存储](https://docs.netapp.com/us-en/bluexp-backup-recovery/concept-ontap-backup-to-cloud.html)["](https://docs.netapp.com/us-en/bluexp-backup-recovery/concept-ontap-backup-to-cloud.html)。

• 使用\*BlueXP分层\*将非活动数据从内部ONTAP集群分层到Google Cloud对象存储。

要开始使用、请转到"画布"并将内部ONTAP工作环境拖放到Google云存储工作环境中。

["](https://docs.netapp.com/us-en/bluexp-tiering/task-tiering-onprem-gcp.html)[详细](https://docs.netapp.com/us-en/bluexp-tiering/task-tiering-onprem-gcp.html)[了解](https://docs.netapp.com/us-en/bluexp-tiering/task-tiering-onprem-gcp.html)[如何将](https://docs.netapp.com/us-en/bluexp-tiering/task-tiering-onprem-gcp.html)[ONTAP](https://docs.netapp.com/us-en/bluexp-tiering/task-tiering-onprem-gcp.html)[数据](https://docs.netapp.com/us-en/bluexp-tiering/task-tiering-onprem-gcp.html)[层](https://docs.netapp.com/us-en/bluexp-tiering/task-tiering-onprem-gcp.html)[到](https://docs.netapp.com/us-en/bluexp-tiering/task-tiering-onprem-gcp.html)[Google](https://docs.netapp.com/us-en/bluexp-tiering/task-tiering-onprem-gcp.html)[云存储](https://docs.netapp.com/us-en/bluexp-tiering/task-tiering-onprem-gcp.html)["](https://docs.netapp.com/us-en/bluexp-tiering/task-tiering-onprem-gcp.html)。

• 使用\*BlueXP copy and sync\*将数据同步到或从Google Cloud Storage分段同步数据。

要开始使用、请转到"画布"并将源工作环境拖放到目标工作环境上。您的Google Cloud Storage工作环境可 以是源环境、也可以是目标环境。

您还可以选择Google Cloud Storage工作环境、然后单击"服务"面板中的\*复制和同步\*、以便将数据同步到云 存储分段或从云存储分段同步数据。

["](https://docs.netapp.com/us-en/bluexp-copy-sync/concept-cloud-sync.html)[详细](https://docs.netapp.com/us-en/bluexp-copy-sync/concept-cloud-sync.html)[了解](https://docs.netapp.com/us-en/bluexp-copy-sync/concept-cloud-sync.html)[BlueXP](https://docs.netapp.com/us-en/bluexp-copy-sync/concept-cloud-sync.html)[复制和同步服务](https://docs.netapp.com/us-en/bluexp-copy-sync/concept-cloud-sync.html)["](https://docs.netapp.com/us-en/bluexp-copy-sync/concept-cloud-sync.html)。

#### 版权信息

版权所有 © 2023 NetApp, Inc.。保留所有权利。中国印刷。未经版权所有者事先书面许可,本文档中受版权保 护的任何部分不得以任何形式或通过任何手段(图片、电子或机械方式,包括影印、录音、录像或存储在电子检 索系统中)进行复制。

从受版权保护的 NetApp 资料派生的软件受以下许可和免责声明的约束:

本软件由 NetApp 按"原样"提供,不含任何明示或暗示担保,包括但不限于适销性以及针对特定用途的适用性的 隐含担保,特此声明不承担任何责任。在任何情况下,对于因使用本软件而以任何方式造成的任何直接性、间接 性、偶然性、特殊性、惩罚性或后果性损失(包括但不限于购买替代商品或服务;使用、数据或利润方面的损失 ;或者业务中断),无论原因如何以及基于何种责任理论,无论出于合同、严格责任或侵权行为(包括疏忽或其 他行为),NetApp 均不承担责任,即使已被告知存在上述损失的可能性。

NetApp 保留在不另行通知的情况下随时对本文档所述的任何产品进行更改的权利。除非 NetApp 以书面形式明 确同意,否则 NetApp 不承担因使用本文档所述产品而产生的任何责任或义务。使用或购买本产品不表示获得 NetApp 的任何专利权、商标权或任何其他知识产权许可。

本手册中描述的产品可能受一项或多项美国专利、外国专利或正在申请的专利的保护。

有限权利说明:政府使用、复制或公开本文档受 DFARS 252.227-7013(2014 年 2 月)和 FAR 52.227-19 (2007 年 12 月)中"技术数据权利 — 非商用"条款第 (b)(3) 条规定的限制条件的约束。

本文档中所含数据与商业产品和/或商业服务(定义见 FAR 2.101)相关,属于 NetApp, Inc. 的专有信息。根据 本协议提供的所有 NetApp 技术数据和计算机软件具有商业性质,并完全由私人出资开发。 美国政府对这些数 据的使用权具有非排他性、全球性、受限且不可撤销的许可,该许可既不可转让,也不可再许可,但仅限在与交 付数据所依据的美国政府合同有关且受合同支持的情况下使用。除本文档规定的情形外,未经 NetApp, Inc. 事先 书面批准,不得使用、披露、复制、修改、操作或显示这些数据。美国政府对国防部的授权仅限于 DFARS 的第 252.227-7015(b)(2014 年 2 月)条款中明确的权利。

商标信息

NetApp、NetApp 标识和 <http://www.netapp.com/TM> 上所列的商标是 NetApp, Inc. 的商标。其他公司和产品名 称可能是其各自所有者的商标。